## **Using MyWCC, the Portal**

Click on or (copy the link below and paste it into the address line of your browser).

[https://mywcc.sunywcc.edu/psp/epprd/EMPLOYEE/EMPL/h/?tab=PAPP\\_GUEST](https://mywcc.sunywcc.edu/psp/epprd/EMPLOYEE/EMPL/h/?tab=PAPP_GUEST)

- 1. In user ID, type your user ID, JJLA.
- 2. In Password, your password.
- 3. Click Sign In.

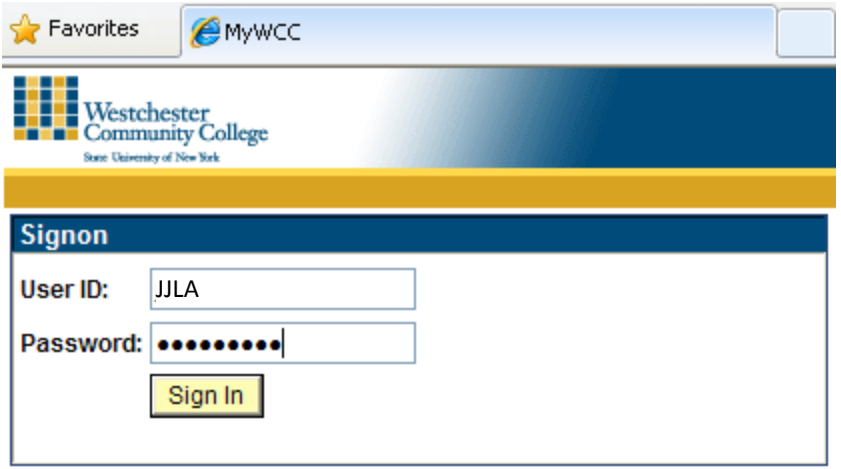

- 4. If the browser asks about "secure and unsecured" content, click the response that will let you view everything.
- 5. In the resulting screen, click Faculty Center (top of the middle column).

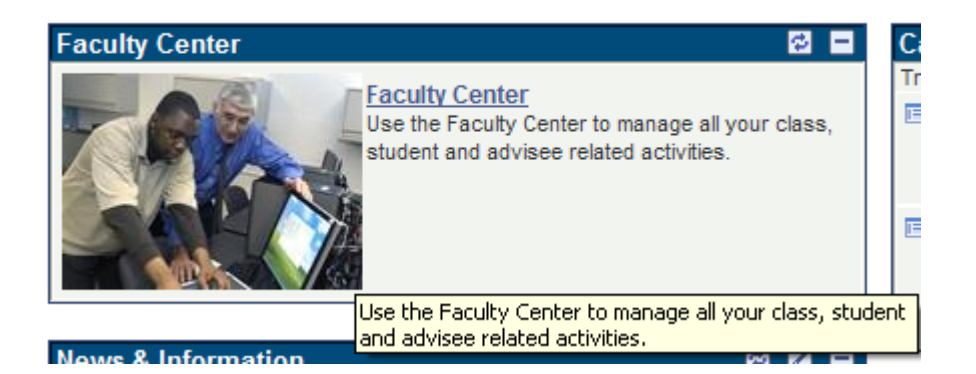

- 6. You will see a listing of the classes you have been assigned.
- 7. For the regular class roster, click the  $\frac{1}{100}$  icon. For the grade roster, click the  $\frac{1}{100}$  icon. (If this icon does not appear, the grade roster has not been released yet.)
- 8. Click Change Class to get the next roster.
- 9. To return to the beginning page, click Home on the orange/yellow stripe at the top of the screen.

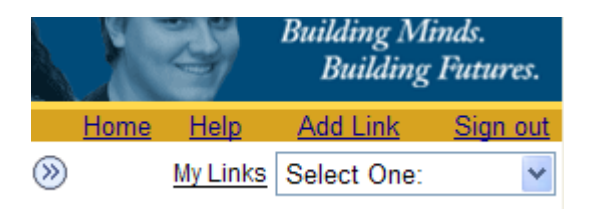

10. To learn more about how to use the Faculty Center, click on **Using the Faculty Center** in the right column of the page that appears.

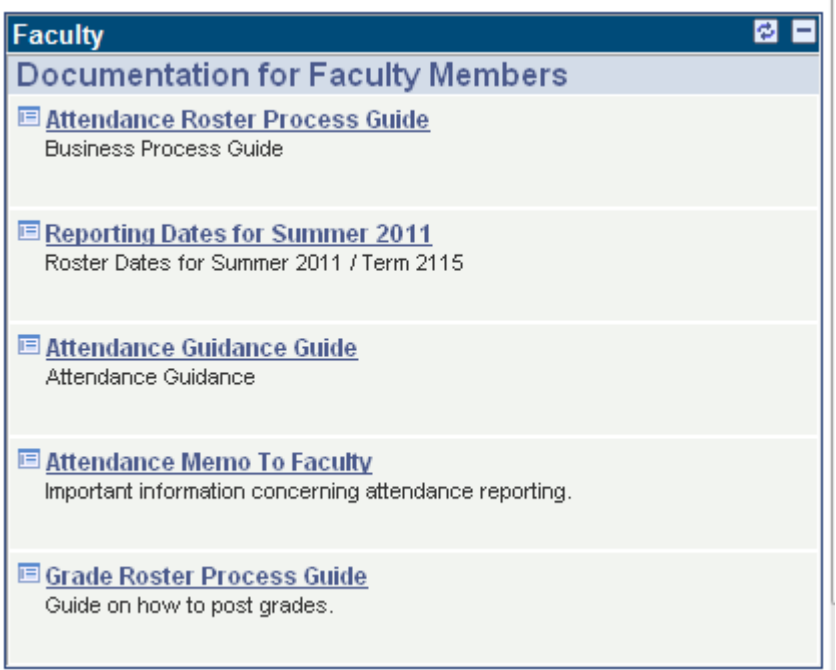